## HOW DO I REGISTER?

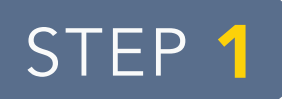

## NAVIGATE TO MY ACADEMICS TAB OF MYSUSCC

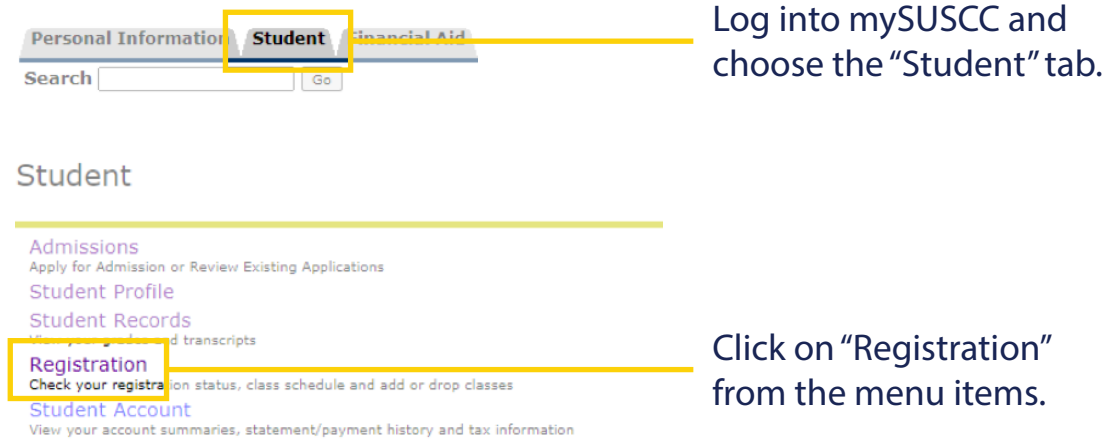

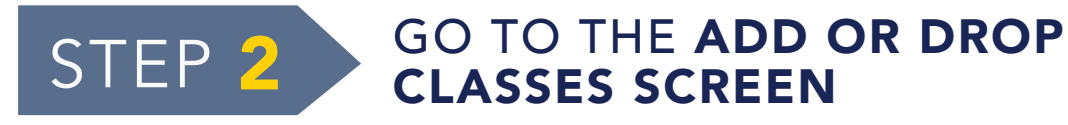

Registration

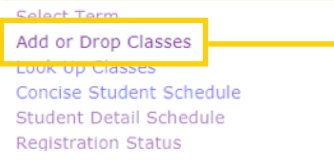

Click "Add or Drop Classes" in the Registration Section.

**Registration Term** 

Select a Term: Fall 2020 ... Aug  $17, 2020 - \text{Dec } 14, 2020$  v Submit

## Add or Drop Classes

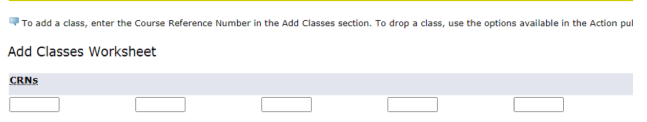

Select your term from the drop down menu and submit.

You will then see the Add or Drop Classes screen. If you know your Course Registration Number (CRN), you can add classes here.

## HOW DO I REGISTER?

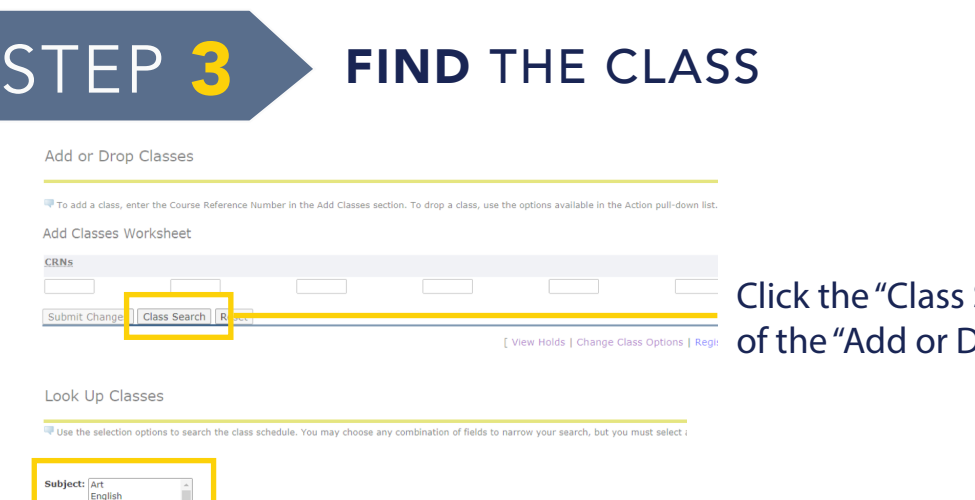

Search" button at the bottom Orop Classes" screen.

When looking up classes, select the subject then the course number.

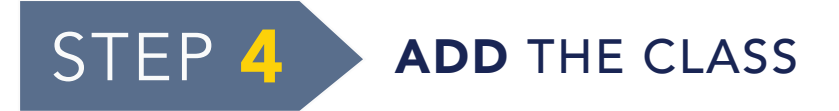

Look Up Classes

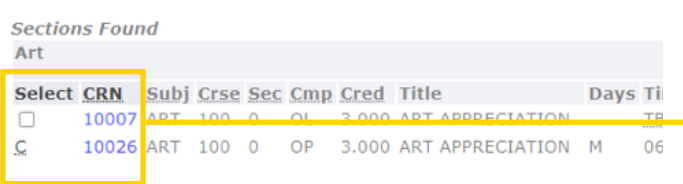

Closed classes are indicated with a C and open classes with a checkbox. When you find an open class, click the checkbox and click Register.

Once you see "Web Registered" you have successfully added the class.